# Interfaces graphiques utilisateur

## IUT - Université du Havre

frederic.guinand@univ-lehavre.fr

**IUT - Université du Havre [Interfaces graphiques utilisateur](#page-44-0)**

イロメ イ部メ イヨメ イヨメー

重

<span id="page-0-0"></span> $2Q$ 

## Plan

- Couleurs Positions Fontes
- Layout :
	- **•** LinearLayout
	- **•** RelativeLayout
	- **•** GridLayout
- **Composition de layout**

イロメ イ部メ イヨメ イヨメー

重

 $2Q$ 

# **Couleurs - Positions - Fontes**

**IUT - Université du Havre [Interfaces graphiques utilisateur](#page-0-0)**

K ロ ▶ K 個 ▶ K 로 ▶ K 로 ▶ - 로 - K 9 Q @

#### background

#### android:background="#ff0000"

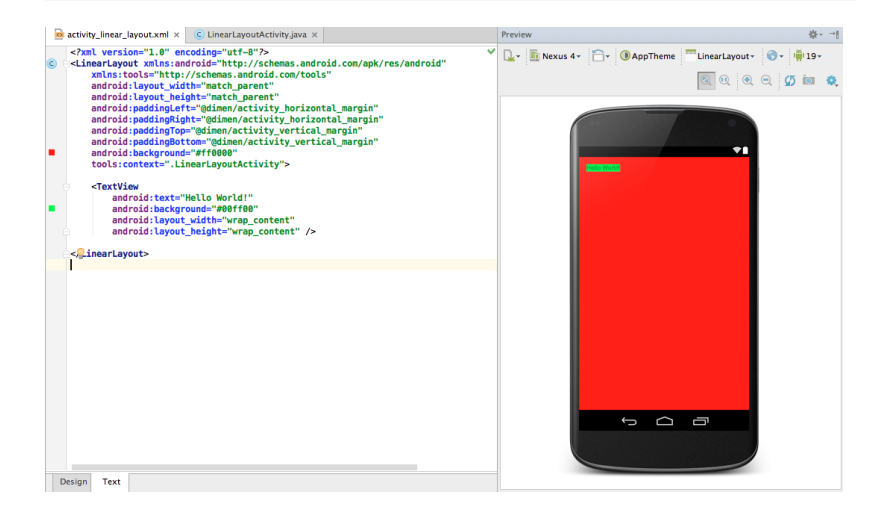

イロン イ母ン イヨン イヨン 一君

 $2990$ 

## background

- ajouter des couleurs dans les ressources
- **répertoire** res/values/colors.xml

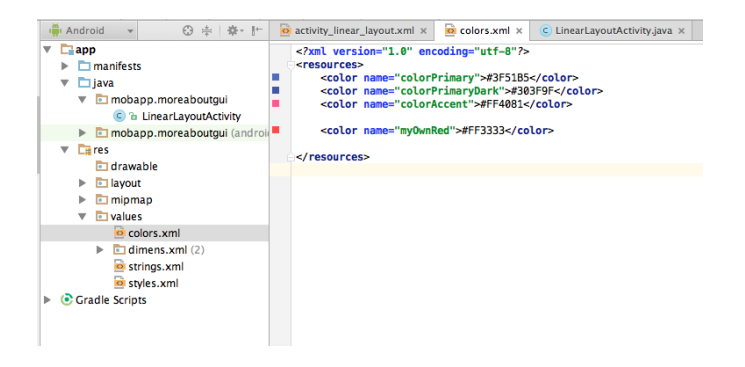

イロト イ母 トイヨト イヨト 一番

#### background

#### le résultat...

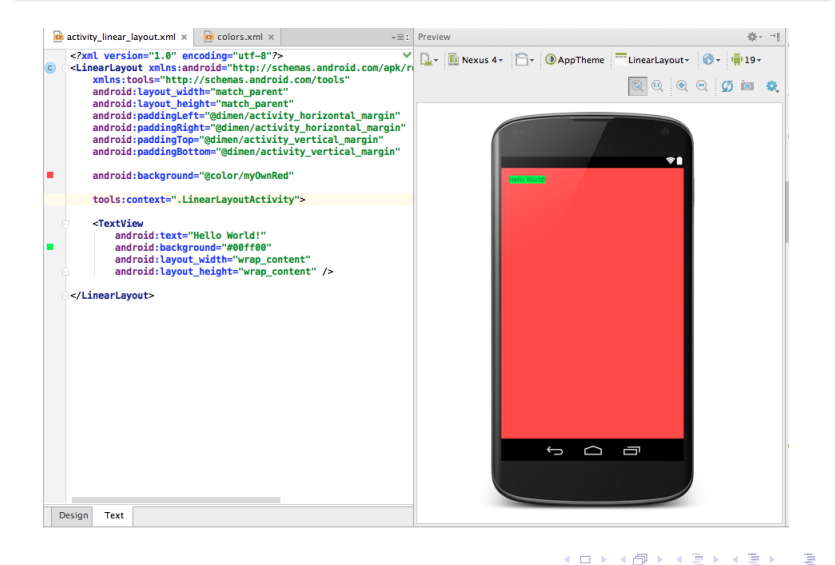

## aérer votre UI : padding et margin

#### android:paddingLeft="100dip"

#### android:paddingTop="100dip"

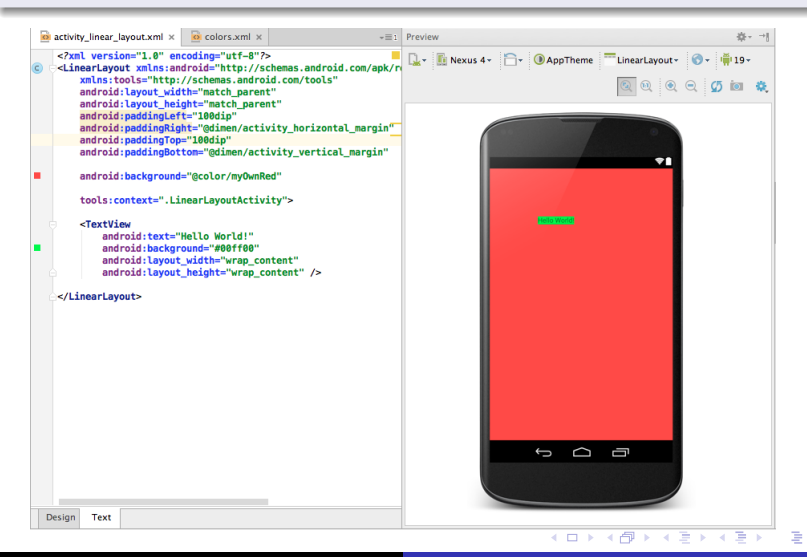

## Unité de mesure

- dip ? signifie *density-independent pixel*
- un dip ou dp est un pixel virtuel équivalent à un pixel physique sur un écran de densité 160 dpi (dpi = dots per inch).
	- ⇒ 10 dip sur un 240 dpi est équivalent à
	- $10 \times 240/160 = 15$  pixels physiques
- il est fortement recommandé d'utiliser des dip (ou dp) comme unité pour exprimer les dimensions dans les GUI, parce qu'ils permettent de redimentionner automatiquement les éléments selon la taille réelle de l'écran.

4 何 ト 4 戸 ト .

 $QQQ$ 

#### écrans pris en charge

- ldpi (low) ∼120dpi
- mdpi (medium) ∼160dpi
- hdpi (high) ∼240dpi
- xhdpi (extra-high) ∼320dpi
- xxhdpi (extra-extra-high) ∼480dpi
- xxxhdpi (extra-extra-extra-high) ∼640dpi

## référence

http://developer.android.com/guide/practices/screens\_support.html

イロト イ母 トイラ トイラトー

重

 $298$ 

## attributs layout width et height of the View

#### **•** requis

android: layout width="wrap\_content"

android: layout\_height="match\_parent"

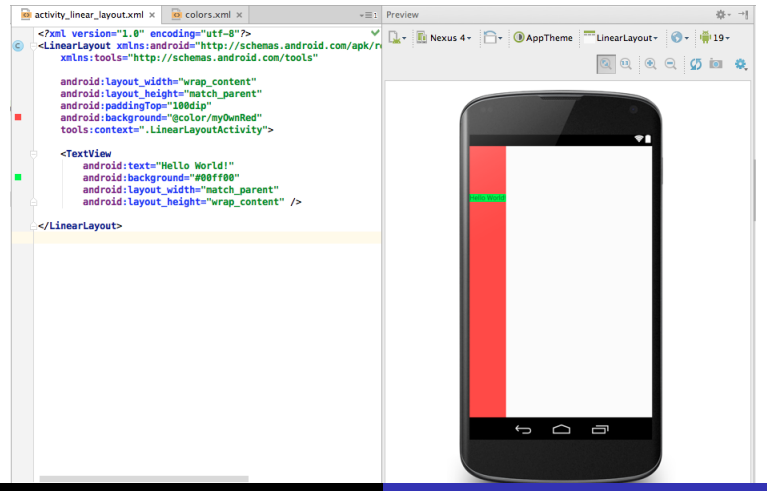

 $QQ$ 

É

## aérer votre UI : padding et margin

- ..au sein d'un View: android:padding="10dip"
- **...entre les Views:** android: layout margin="10dip"

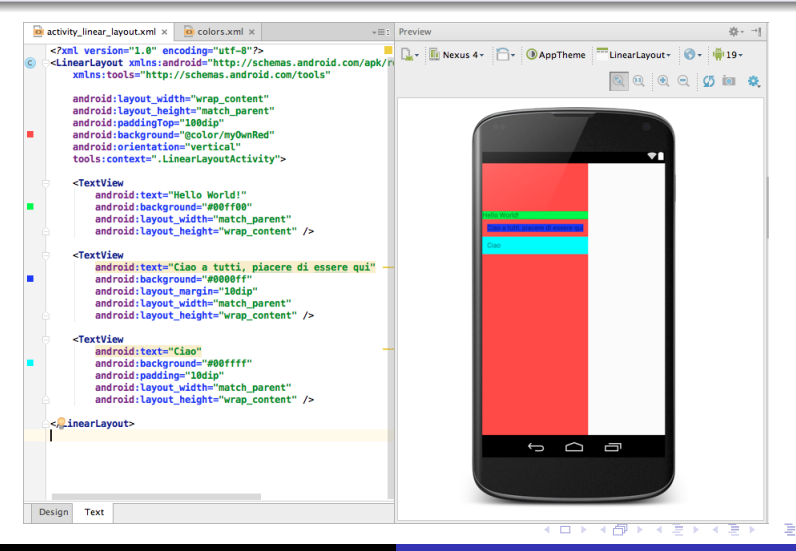

#### **o** rien n'est centré

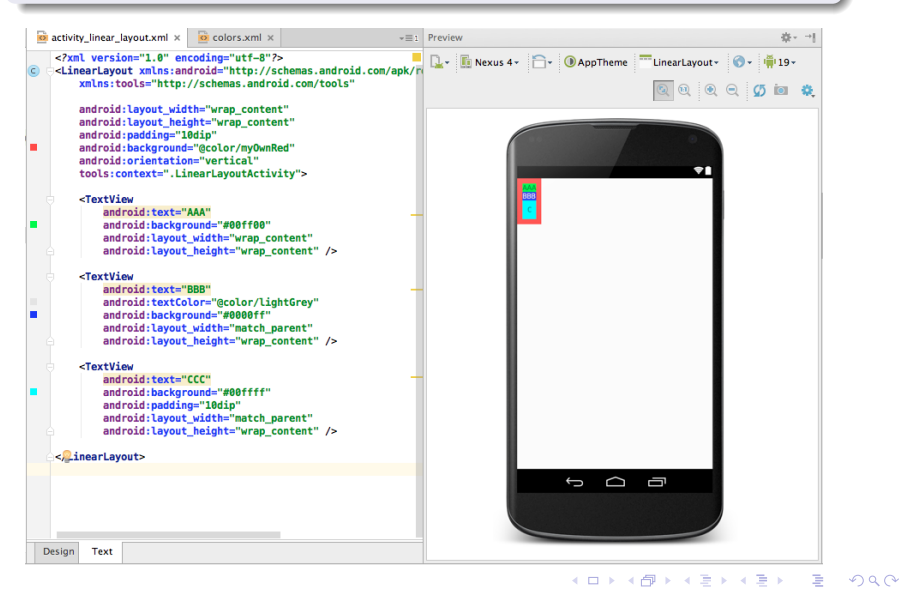

#### **o** centrage du ViewGroup

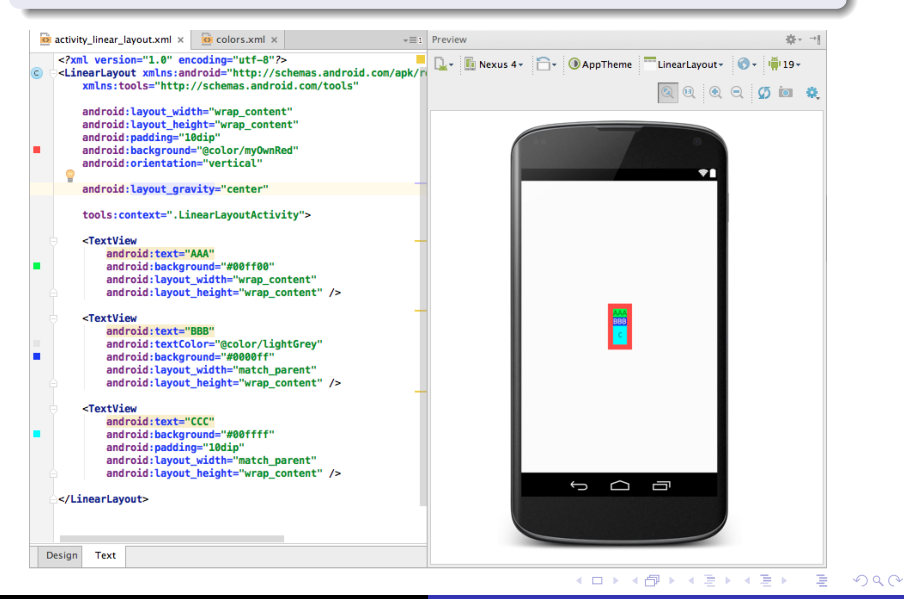

**IUT - Université du Havre [Interfaces graphiques utilisateur](#page-0-0)**

#### **o** centrer un View

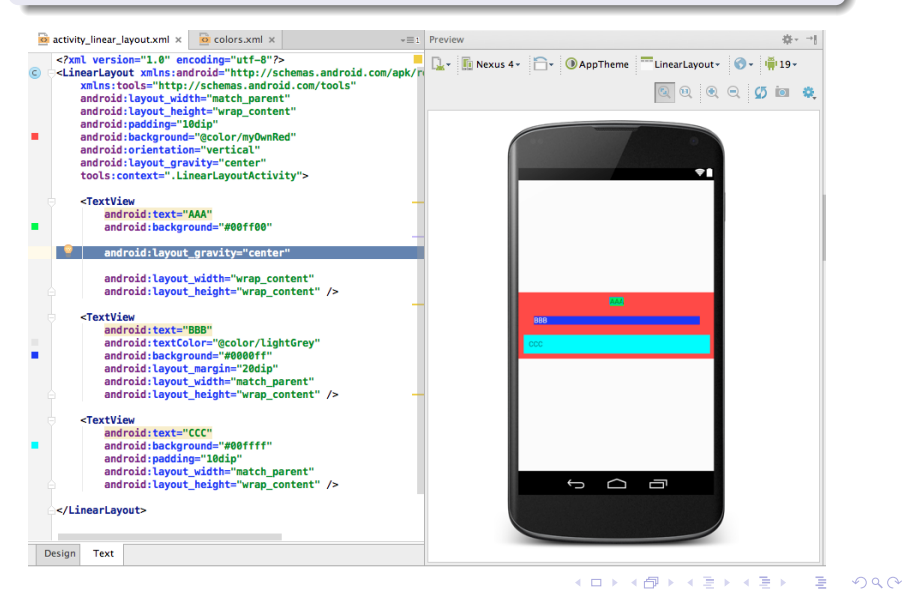

#### centrer le contenu d'un View

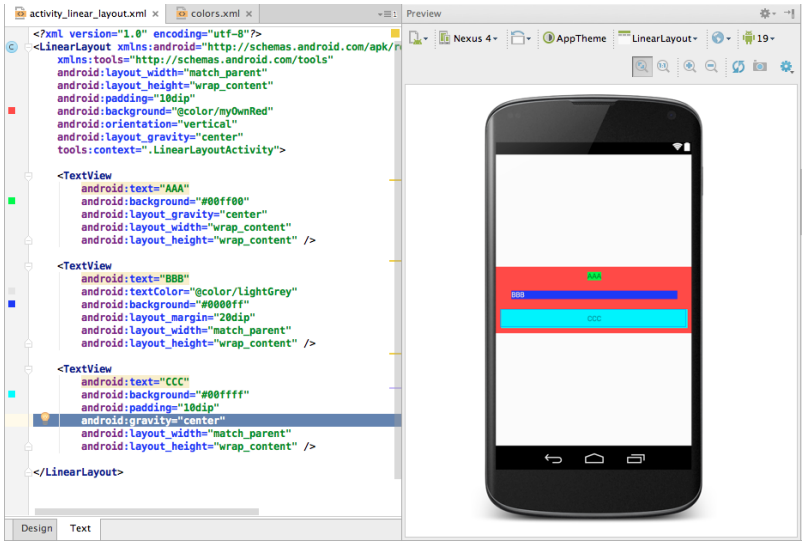

K ロ ▶ K 個 ▶ K ミ ▶ K ミ ▶ - ' 큰' - K 9 Q @

## gravity vs layout\_gravity

- o gravity est utilisé pour positionné le contenu dans un View
- layout gravity pour positionner un View dans son parent

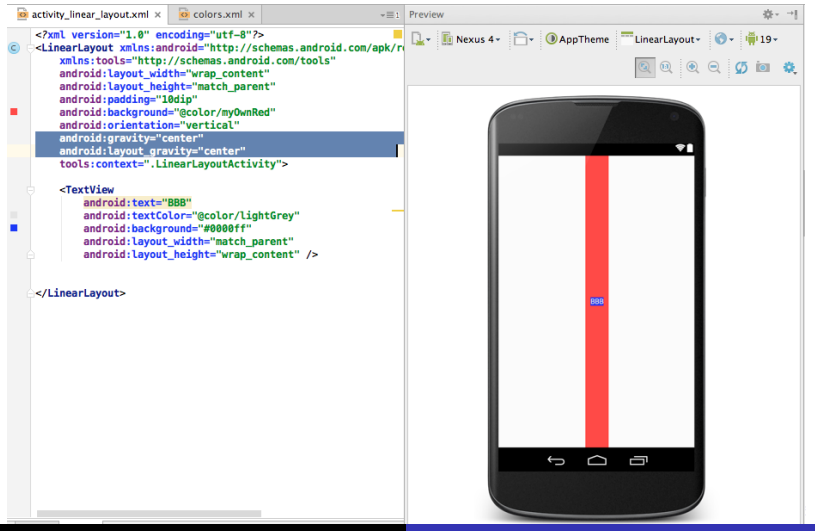

#### jouer avec les fontes

vous pouvez spécifier la fontFamily, la size (en dp) et le style

#### **Fontes**

android:fontFamily="sans-serif" // roboto regular

- "sans-serif-light" // roboto light
- "sans-serif-condensed" // roboto condensed
- "sans-serif-thin" // roboto thin (android 4.2)
- "sans-serif-medium" // roboto medium (android 5.0)

## **Style**

android:textStyle="normal | italic | bold"

イロメ イ部メ イヨメ イヨメー

重

 $2Q$ 

#### jouer avec les fontes

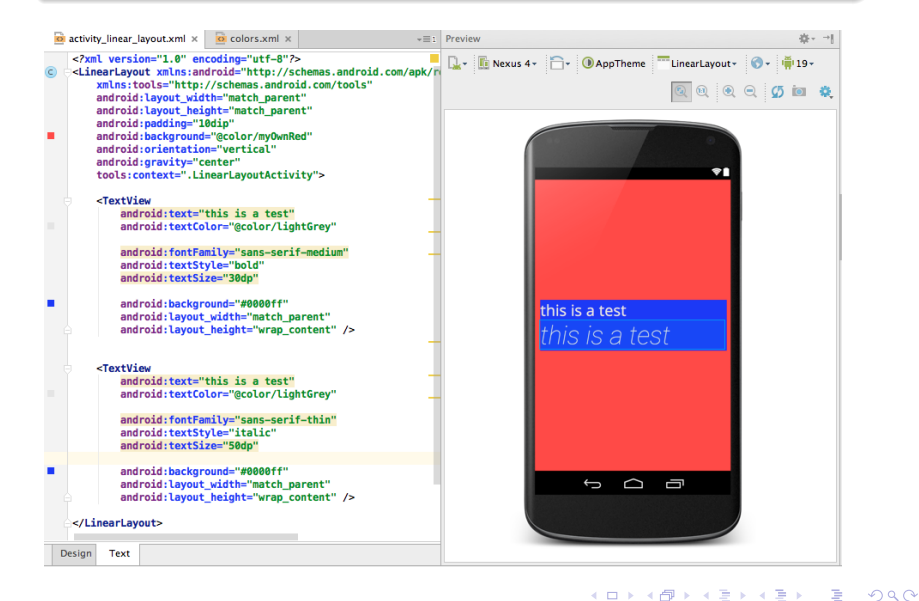

# **LinearLayout**

**IUT - Université du Havre [Interfaces graphiques utilisateur](#page-0-0)**

 $\equiv$  990

イロメ イ団メ イヨメ イヨメー

### android:orientation (requis)

#### android:orientation="vertical"

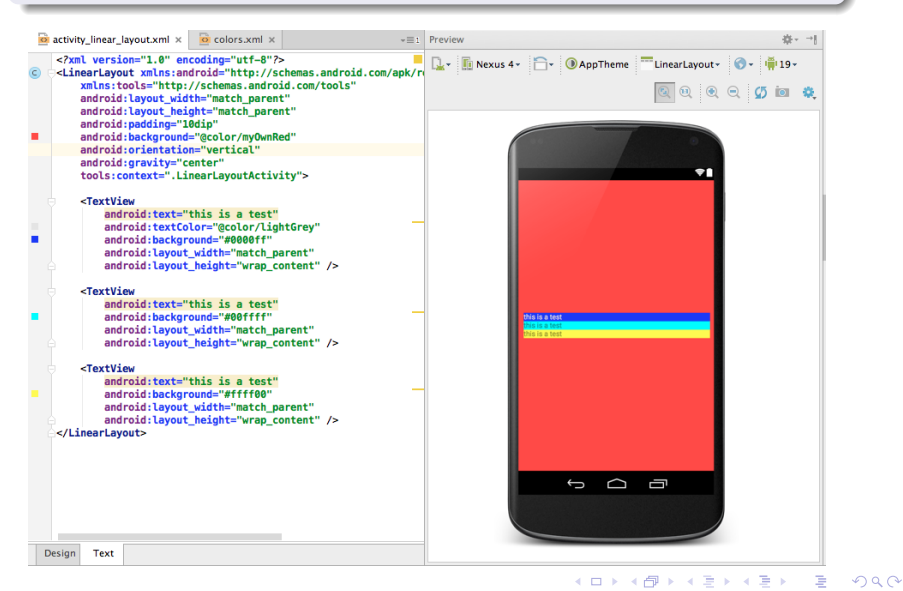

#### orientation

#### android:orientation="horizontal"

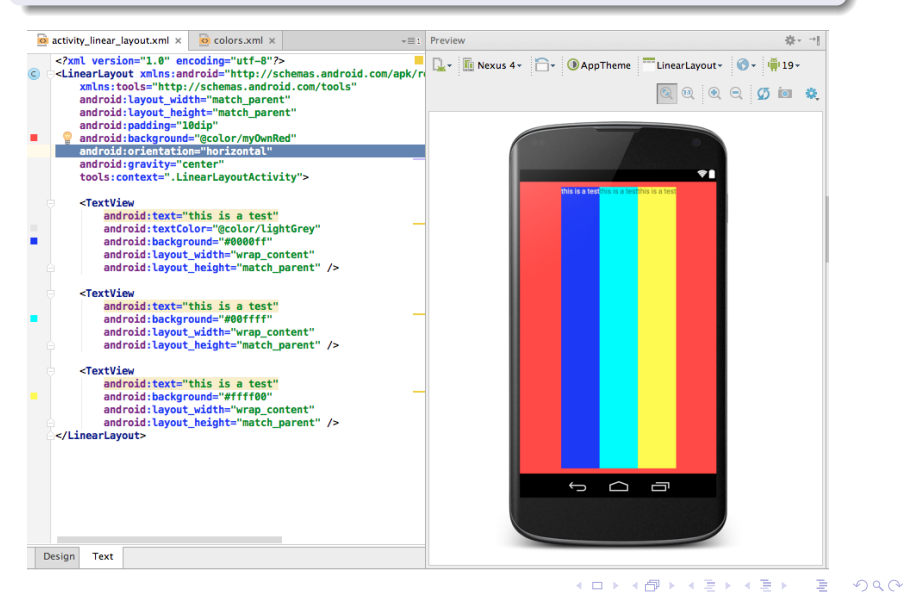

**IUT - Université du Havre [Interfaces graphiques utilisateur](#page-0-0)**

#### **Attention**

android:orientation="horizontal" (LinearLayout) et android: layout\_width: "match parent" (TextView)

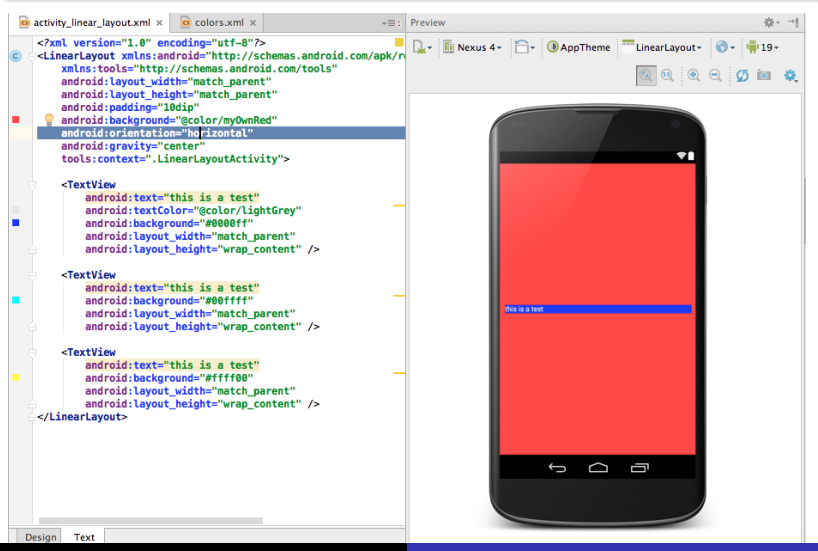

#### **IUT - Université du Havre [Interfaces graphiques utilisateur](#page-0-0)**

#### Combiner les Layout

#### pas plus de deux niveaux d'imbrication recommandé

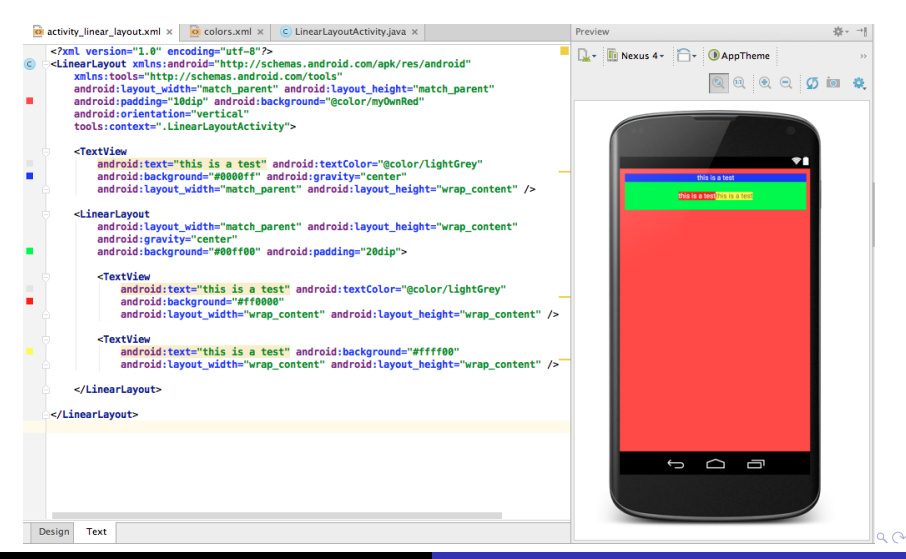

**IUT - Université du Havre [Interfaces graphiques utilisateur](#page-0-0)**

 $\equiv$  990

イロメ イ団メ イヨメ イヨメー

- chaque View ou ViewGroup (les layout) au sein d'un RelativeLayout doit indiquer sa position par rapport aux autres éléments
- si aucune indication n'est donnée, le dernier élément ajouté sera positionné sur les précédents

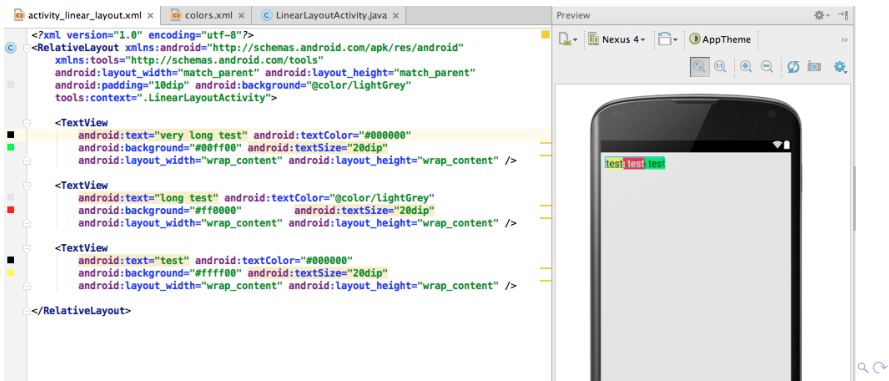

## android:layout\_toRightOf="@id/tv1" android: layout below="@id/tv2"

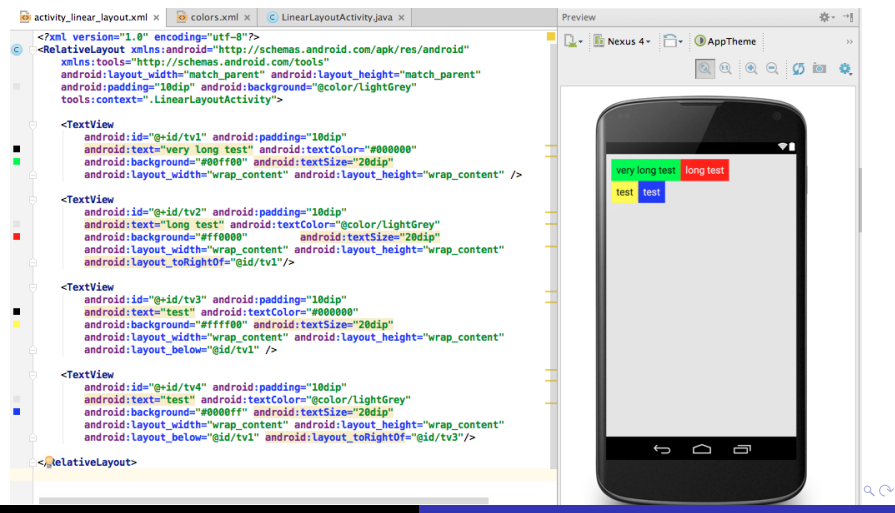

**IUT - Université du Havre [Interfaces graphiques utilisateur](#page-0-0)**

**e** les éléments peuvent être positionnés relativement à différents repères particuliers d'autres éléments comme leur extrémité gauche ou droite

android: layout alignLeft="@id/tv2"

- cet attribut indique que l'extrémité gauche de la vue courante sera alignée avec celle de la View d'identifiant tv2
- parmi les attributs les plus communément utilisés android:layout\_

above below toRightOf alignLeft

**·** ils peuvent également être combinés pour obtenir des configurations particulières

 $\overline{AB}$   $\rightarrow$   $\overline{AB}$   $\rightarrow$   $\overline{AB}$   $\rightarrow$ 

 $2Q$ 

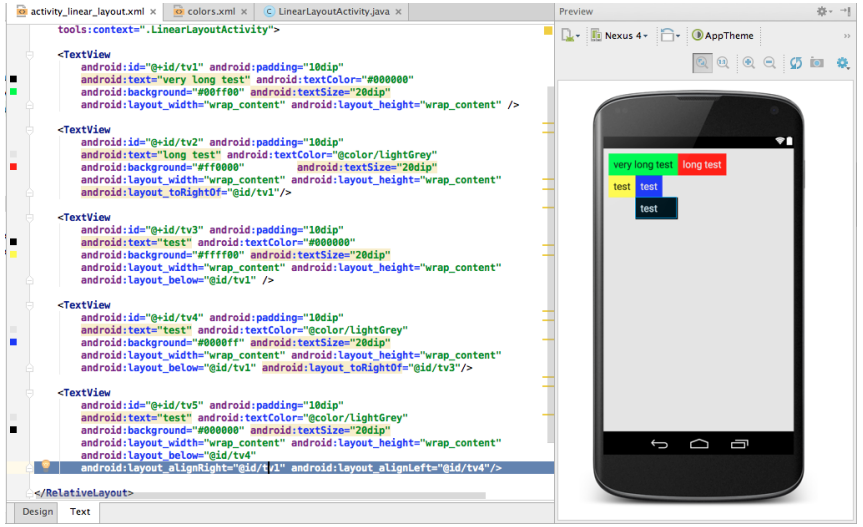

K ロ > K 御 > K 星 > K 星 > 「星」 の Q (M)

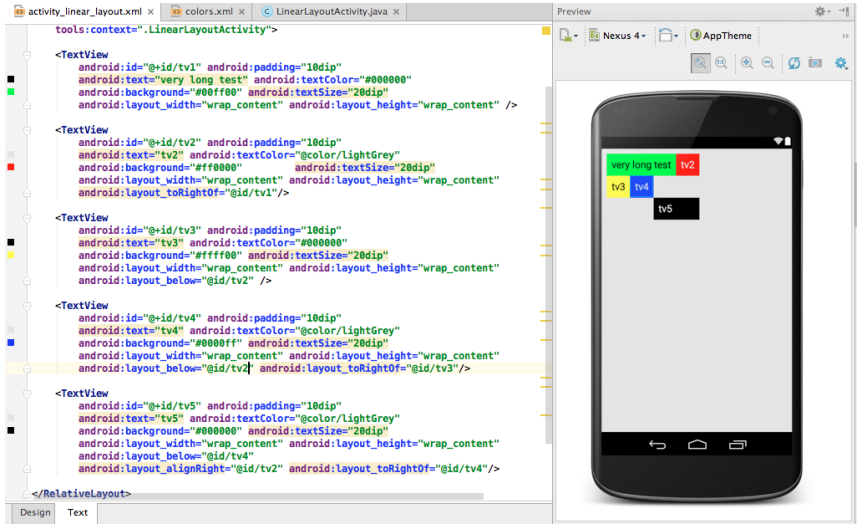

K ロ > K 御 > K 星 > K 星 > 「星」 の Q (M)

## Autre exemple

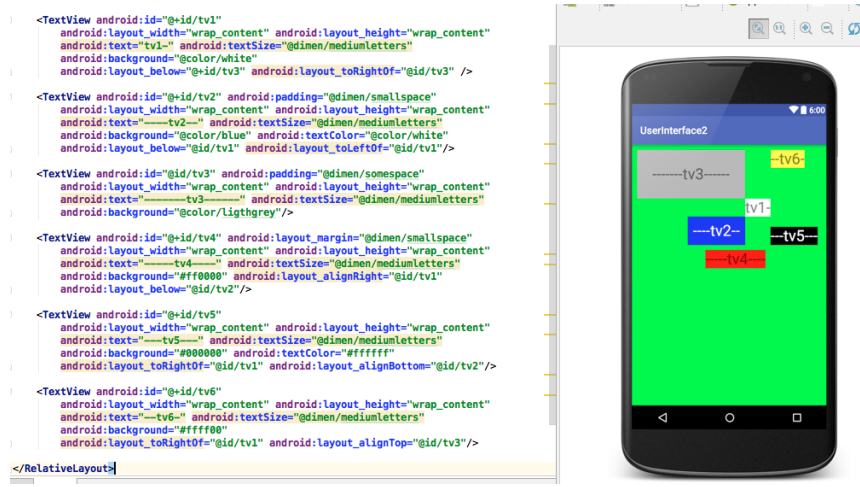

K ロ ▶ K 個 ▶ K 君 ▶ K 君 ▶ ○ 君 ○ 9 Q @

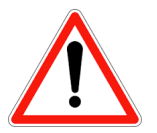

## la prévisualisation n'est pas une garantie

- une bonne prévisualisation ne signifie pas que le code est correct
- considérons l'interface graphique suivante

メタメメ きょくきょうき

 $298$ 

#### Prévisualisation ok

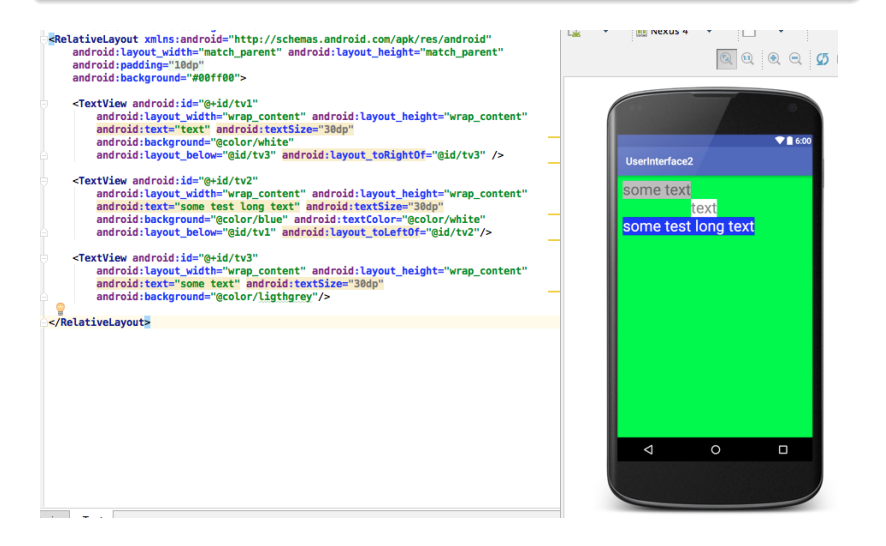

イロン イ母ン イヨン イヨン 一君

#### ...à l'exécution...

**Japanese occupations and pour copy** 

/Users/guinand/Teaching/Android/UKSW/AndroidStudioProjects/UserInterface2/app/src/main/res/layout/relativelayout\_example.xml No resource found that matches the given name (at 'layout below' with value '@id/tv3'). No resource found that matches the given name (at 'layout toRightOf' with value '@id/tv3').

- **e** en effet, nous utilisation une référence à un View @id/tv3 (dans TextView tv1) avant sa définition
- ce qui doit être fait est de changer la première référence à tv3 en un @+id/tv3 et passer l'autre référence de  $(4+i d/tv3)$  à  $\omega$ id/tv3.
- ce doit être fait pour toutes les références qui sont dans la même situation

イロト イ母 トイヨ トイヨ

つひつ

#### Dépendances circulaires

g

 $\bullet$  si vous définissez la position de l'une de votre View  $v_1$  en fonction de View  $v_2$  et si la position de  $v_2$  dépend également de la position de *v*<sup>1</sup> l'éditeur vous avertit

<TextView android:id="@+id/tv1 android: Lavout width "wree content" android: Lavout height="wrap content" android:text="tv1-" android:text3ize="@dimen/mediumletters" undroid : hockeround-"geol or /uhita" android: layout below="@+id/tv3" android: layout toRightOf="@id/tv3" />

<TextView android:id="@+ib/tv2" android:padd\ng="@dimen/smallspace" android: layout width="wrap content" android: layout height="wrap content" android:text="----tv2--" android:textSize="@Nimen/mediumletters" android:background="@color/blue" android:textColor="@color/white" android: layout\_below=\cid/tv1" android: layout\_to\eft0f="@id/tv1"/>

<TextView android:id("@id/tv3" android:padding="@dimen/sumespace" android: layout\_widtn="wrap\_content" android: layout\_height="wrap\_content" android:text="-------tv3------" android:textSize-"@dimen/mediuml android:background="@color/ligthgrey" android:layout alignRight="@id/tv1"/>

"enterprise und roid: id="@+id/ty4" and roid: layout margin="@dimen/smallspace"

イロメ イ部メ イヨメ イヨメー

Þ

#### Dépendances circulaires

l'éditeur vous avertit et si vous cliquez sur l'avertissement vous obtenez le message complet

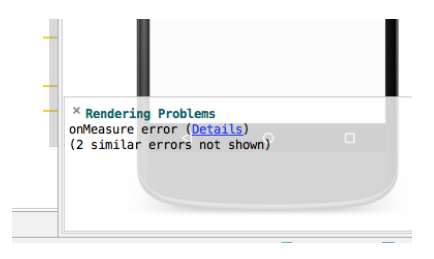

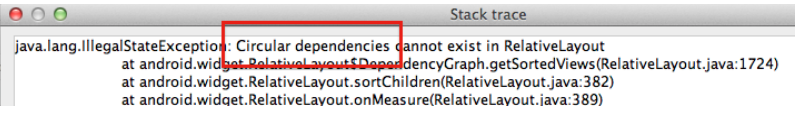

4 0 8 4 包 )  $299$ 

重

ヨメ メヨメ

# **GridLayout**

**IUT - Université du Havre [Interfaces graphiques utilisateur](#page-0-0)**

K ロ ▶ K 個 ▶ K 君 ▶ K 君 ▶ ○ 君 ○ 9 Q Q

#### Particularités

- **.** les éléments sont arrangés comme un tableau
- le nombre de colonnes est fixé par un attribut android:columnCount
- à chaque ajout d'un nouvel élément (View ou ViewGroup) dans ce layout, sa position dépend à la fois du nombre d'éléments qui ont été ajoutés et de la valeur de columnCount.
- si vous avez déjà ajouté *n* − 1 éléments à ce layout et si le nombre de colonnes est *k*, alors le nouvel élément sera positionné à la colonne numéro  $(n \mod (k+1))+1$

イロト イ母 トイラ トイラト

 $QQQ$ 

#### GridLayout : exemple

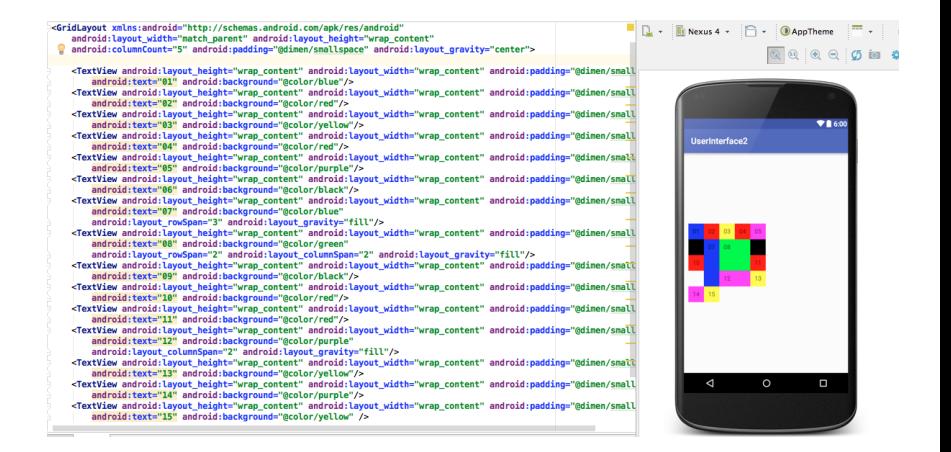

K ロ ▶ K 御 ▶ K 重 ▶ K 重 ▶ 三重 → 約 Q @

## **Exercice**

sans utiliser l'éditeur graphique, pouvez-vous reproduire les dispositions suivantes (RelativeLayout à gauche et GridLayout à droite) ?

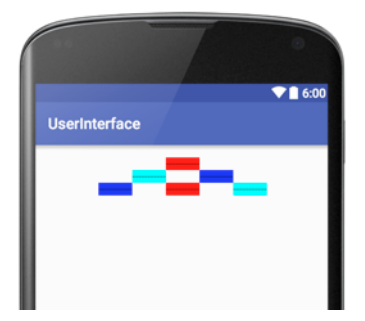

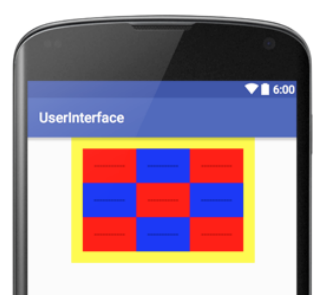

イロト イ母 トイヨト イヨト 一君

 $298$ 

## **Réutilisation de Layouts**

**IUT - Université du Havre [Interfaces graphiques utilisateur](#page-0-0)**

K ロ ⊁ K 伊 ⊁ K 君 ⊁ K 君 ⊁ …

 $E = \Omega Q$ 

- si dans votre application différentes activités partagent une disposition commune des éléments ou d'une partie de leur interface graphique, vous pouvez utiliser :
	- $\bullet$  la balise  $\lt$ include /> et
	- la balise  $\langle$ merge  $\rangle$

la balise include à l'intérieur d'un fichier layout.xml permet de faire référence à un autre fichier xml contenant un autre layout

```
<?xml version="1.0" encoding="utf-8"?>
xmlns:tools="http://schemas.android.com/tools" android:lavout width="match parent"
   android: lavout height="match parent" android: padding="@dimen/activity vertical margin"
   android:orientation="vertical" tools:context=".MainActivity">
   <TextView
       android:text="@string/tvmain"
       android: layout width="wrap content"
       android: lavout height="wrap content" />
   <include layout="@layout/included layout" />
</LinearLayout>
```
イロメ イ部メ イヨメ イヨメー

Þ

 $QQQ$ 

- la layout ajouté est également situé dans le répertoire res/layout/
- il prend la forme de n'importe quel autre fichier de type layout.xml file avec un élément ViewGroup contenant d'autres Views, ou...

```
<LinearLayout xmlns:android="http://schemas.android.com/apk/res/android"
    android:orientation="horizontal" android:gravity="center"
    android: layout width="wrap_content" android: layout height="wrap_content"
    android:background="@color/red">
```

```
<TextView android: layout margin="16dp"
   android:text="in the included layout" android:background="@color/green"
   android:layout_width="wrap_content" android:layout_height="wrap_content" />
```

```
<TextView
   android:text="me too" android:background="@color/blue"
   android: layout width="wrap_content" android: layout height="wrap_content" />
```

```
</LinearLayout>
```
イロメ イ団メ イヨメ イヨメー

÷.  $QQQ$ 

- il peut prendre une forme plus simple en utilisant la balise merge
- dans ce cas, les éléments ajoutés se conformeront à la mécanique de disposition du ViewGroup englobant

```
<merge xmlns:android="http://schemas.android.com/apk/res/android">
   <TextView android: layout_margin="@dimen/activity_horizontal_margin"
        android:text="@string/tvlincluded" android:background="@color/green"
        android: layout width="wrap content" android: layout height="wrap content" />
   <TextView
        android:text="@string/tv2included" android:background="@color/blue"
        android:layout_width="wrap_content" android:layout_height="wrap_content" />
```
</merge>

**イロト (母) (ヨ) (ヨ)** 

÷.  $QQ$ 

## without merge with merge

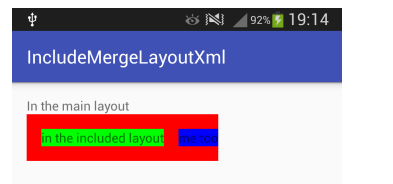

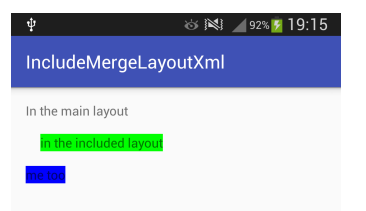

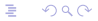

### **Exercice**

- Nous souhaitons proposer à l'utilisateur deux dispositions différentes selon que l'écran soit en mode portrait ou paysage
- Comment peut-on faire ça ?
- Reproduisez (sans utiliser l'éditeur graphique) les deux écrans ci-dessous.

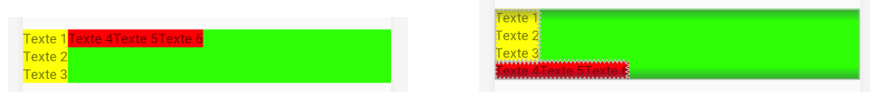

pour obtenir l'orientation de l'écran :

this.getResources().getConfiguration().orientation

## qui vaut ORIENTATION\_PORTRAIT ou ORIENTATION\_LANSCAPE (this correspond à l'Activity)

**IUT - Université du Havre [Interfaces graphiques utilisateur](#page-0-0)**

<span id="page-44-0"></span> $2990$